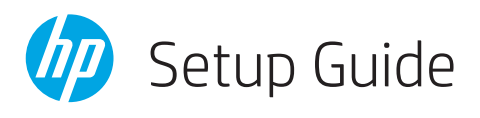

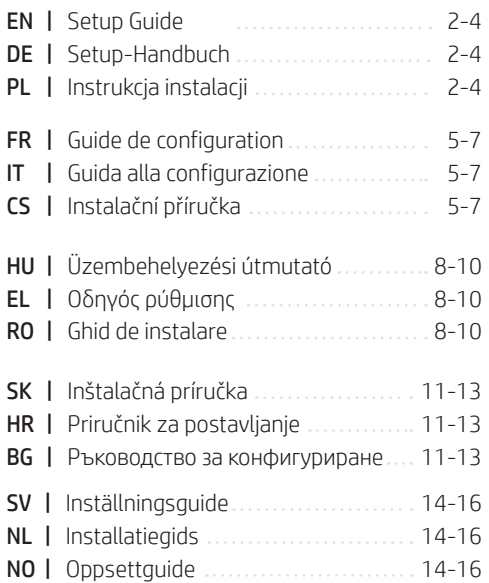

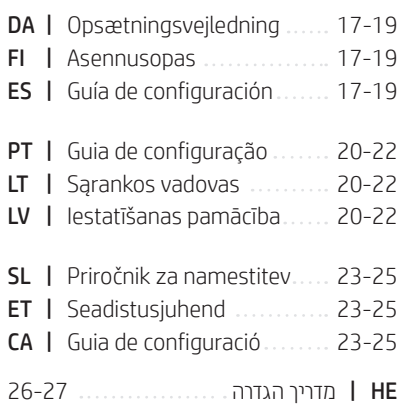

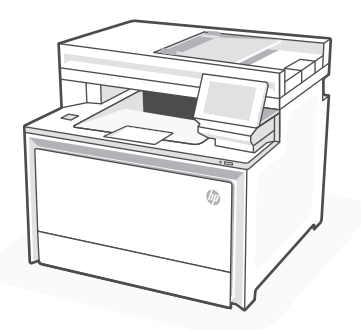

# HP Color LaserJet Pro MFP 4302fdn

*1*

- **EN** Plug in and power on. On the control panel, choose your language and country/region.
- **DE** Schließen Sie den Drucker an und schalten Sie ihn ein. Wählen Sie auf dem Bedienfeld Ihre Sprache und Ihr Land/Ihre Region.
- **PL** Włóż wtyczkę do gniazda zasilania i włącz urządzenie. Na panelu sterowania wybierz swój język oraz kraj/region.

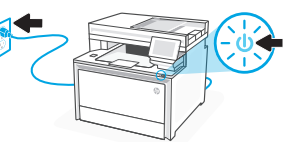

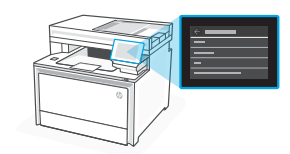

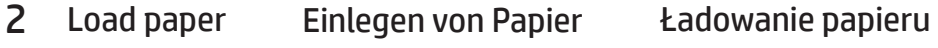

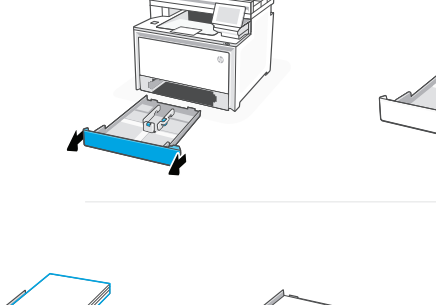

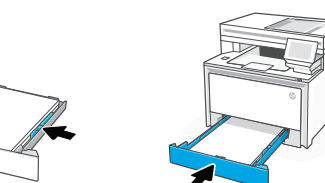

**EN** Load paper and adjust the guides.

Note: If loading legal paper, squeeze the side latch at the front of the tray and pull forward. When inserted, the tray will extend from the front of the printer approximately 2 inches (50.8 mm).

**DE** Legen Sie Papier ein und passen Sie die Führungen an.

Hinweis: Wenn Sie Papier im Format Letter einlegen, drücken Sie die Seitenverriegelung auf der Frontseite des Fachs zusammen und drücken Sie sie nach Vorne. Wenn eingesetzt, wird das Fach um ungefähr 50,8 mm nach vorne erweitert.

**PL** Załaduj papier i dopasuj prowadnice.

Uwaga: Jeśli chcesz załadować papier formatu Legal, ściśnij boczny zatrzask w przedniej części podajnika i pociągnij do przodu. Po wsunięciu podajnik będzie wystawał z przodu drukarki na około 50,8 mm (2 cale).

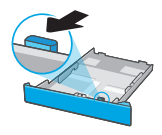

# 3 Connect printer Drucker anschließen Podłączanie drukarki

- On the control panel, choose your connection method. If the printer will support multiple users, select Ethernet. **EN**
- Wählen Sie auf dem Bedienfeld Ihrer Verbindungsmethode aus. Wählen Sie "Ethernet", wenn der Drucker von mehreren Benutzern verwendet wird. **DE**
- Na panelu sterowania wybierz metodę połączenia. Jeśli drukarka będzie obsługiwać wielu użytkowników, wybierz opcję Ethernet. **PL**

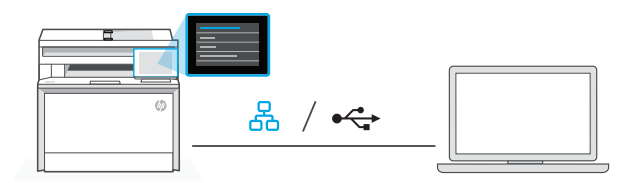

## **EN** Ethernet

- 1. Connect an Ethernet cable from the printer to the same network as the computer.
- 2. Press "Continue" on the control panel to confirm the IP address. Then continue with the steps on the control panel until you reach the home screen.

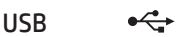

- 1. Connect the USB cable to the port on the back of the printer and to the computer.
- 2. Continue with the steps on the control panel until you reach the home screen.

### 옮 **DE** Ethernet

- 1. Schließen Sie den Drucker mit einem Ethernet-Kabel am selbem Netzwerk an wie den Computer.
- 2. Drücken Sie die Taste "Fortfahren" auf dem Bedienfeld, um die IP-Adresse zu bestätigen. Fahren Sie dann mit den Schritten auf dem Bedienfeld fort, bis Sie den Startbildschirm erreichen.

### USB

 $\leftarrow$ 

- 1. Stecken Sie das USB-Kabel in den Anschluss an der Rückseite des Druckers und in den Computer.
- 2. Fahren Sie dann mit den Schritten auf dem Bedienfeld fort, bis Sie den Startbildschirm erreichen.

### 옮 **PL** Ethernet

- 1. Podłącz drukarkę do tej samej sieci co komputer za pomocą kabla Ethernet.
- 2. Naciśnij "Kontynuuj" na panelu sterowania, aby potwierdzić adres IP. Następnie kontynuuj czynności na panelu sterowania, aż dojdziesz do ekranu głównego.

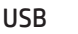

 $\leftarrow$ 

- 1. Podłącz przewód USB do portu z tyłu drukarki, a jego drugi koniec do komputera.
- 2. Kontynuuj czynności na panelu sterowania, aż dojdziesz do ekranu głównego.

#### 4 Install printer software Installieren der Drucker-Software Instalacja oprogramowania drukarki

- 1. Go to [hpsmart.com/download](https://www.hpsmart.com/download) to download the HP software and print drivers. **EN**
	- 2. Install software and complete setup.
- 1. Gehen Sie zu [hpsmart.com/download](https://www.hpsmart.com/download), um die HP Software und die Druckertreiber herunterzuladen. **DE**
	- 2. Installieren Sie die Software und schließen Sie das Setup ab.
- 1. Przejdź na stronę [hpsmart.com/download](https://www.hpsmart.com/download), aby pobrać oprogramowanie HP i sterowniki druku. **PL**
	- 2. Zainstaluj oprogramowanie i dokończ instalację.

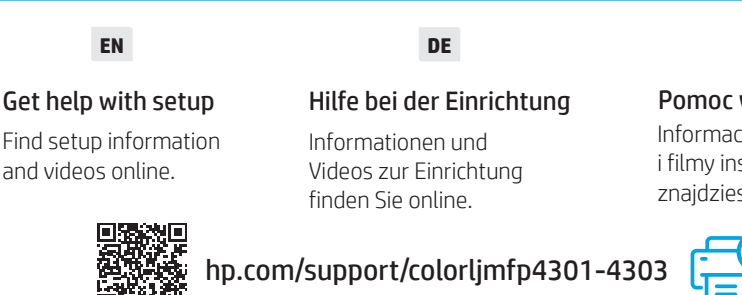

**PL**

# Pomoc w instalacji

Informacje o instalacji i filmy instruktażowe znajdziesz w Internecie.

## 1 Allumage **Accensione** Accensione **Zapnutí**

- **FR** Branchez et allumez l'imprimante. Sur le panneau de commande, choisissez votre langue et votre pays/région.
- **IT** Inserire la spina e accendere la stampante. Sul pannello di controllo, scegliere la lingua e il paese/regione.
- **CS** Připojte a zapněte tiskárnu. Na ovládacím panelu zvolte svůj jazyk a zemi/oblast.

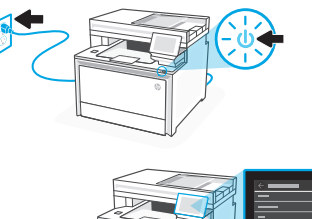

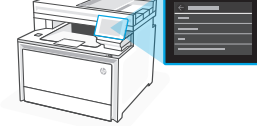

# 2 Chargement du papier Caricare la carta Vložení papíru

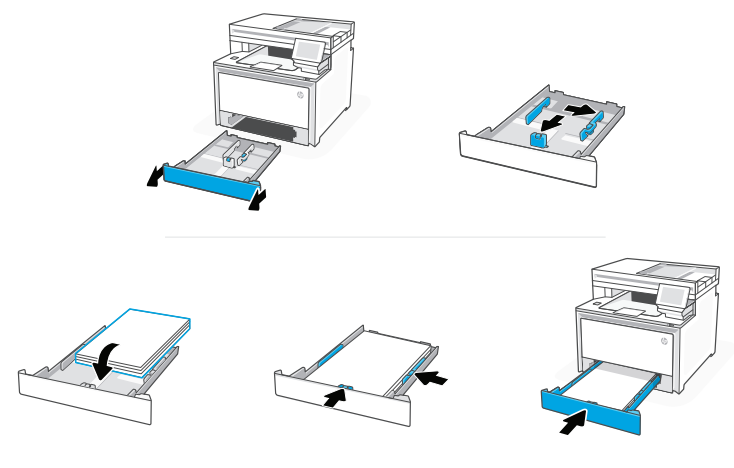

**FR** Chargez du papier et ajustez les guides.

Remarque : Pour charger du papier au format Legal, appuyez sur le loquet latéral situé à l'avant du bac et tirez vers l'avant. Une fois inséré, le bac s'étirera depuis l'avant de l'imprimante d'environ 2 pouces (50,8 mm).

**IT** Caricare la carta e regolare le guide.

Nota: Se si carica carta legale, premere il fermo laterale nella parte anteriore del vassoio e tirare in avanti. Una volta inserito, il vassoio si estenderà nella parte anteriore della stampante per circa 50,8 mm (2 pollici).

**CS** Vložte papír a nastavte vodítka.

Poznámka: Při vkládání papíru formátu "Legal" stlačte postranní západku v přední částí zásobníku a zatáhněte dopředu. Pokud je vložen, zásobník se vytáhne z přední části tiskárny přibližně o 50,8 mm (2″).

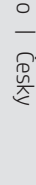

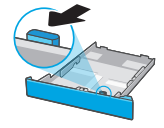

### 3 Connexion de l'imprimante

- Sur le panneau de commande, choisissez votre mode de connexion. Optez pour la connexion via Ethernet si l'imprimante sera utilisée par plusieurs utilisateurs. **FR**
- Sul pannello di controllo, scegliere il metodo di connessione. Se la stampante dovrà essere utilizzata da più utenti, selezionare Ethernet. **IT**
- Na ovládacím panelu zvolte způsob připojení. Pokud tiskárna podporuje více uživatelů, zvolte Ethernet. **CS**

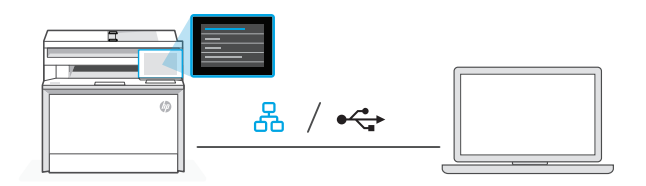

### 옮 **FR** Ethernet

- 1. Utilisez un câble Ethernet pour connecter l'imprimante au même réseau que l'ordinateur.
- 2. Appuyez le bouton "Continuer" du panneau de commande pour confirmer l'adresse IP. Suivez ensuite les instructions affichées sur le panneau de commande jusqu'à ce que vous atteigniez l'écran d'accueil.

#### USB  $\stackrel{\frown}{\hookleftarrow}$

- 1. Branchez le câble USB sur le port situé à l'arrière de l'imprimante et connectez-le à l'ordinateur.
- 2. Suivez ensuite les instructions affichées sur le panneau de commande jusqu'à ce que vous atteigniez l'écran d'accueil.

### 옮 **IT** Ethernet

- 1. Collegare un cavo Ethernet dalla stampante alla stessa rete del computer.
- 2. Premere "Continua" sul pannello di controllo per confermare l'indirizzo IP. Continuare quindi con la procedura sul pannello di controllo fino a raggiungere la schermata iniziale.

### USB

 $\xi$ 

- 1. Collegare il cavo USB alla porta sul retro della stampante e al computer.
- 2. Continuare con la procedura sul pannello di controllo fino a raggiungere la schermata iniziale.

### 옮 **CS** Ethernet

- 1. Připojte tiskárnu ke stejné síti jako tento počítač.
- 2. Pokud chcete potvrdit IP adresu, stiskněte tlačítko "Pokračovat" na ovládacím panelu. Poté pokračujte kroky na ovládacím panelu, dokud se nedostanete na domovskou obrazovku.

#### USB  $\leftarrow$

- 1. Připojte kabel USB k portu na zadní straně tiskárny a k počítači.
- 2. Poté pokračujte kroky na ovládacím panelu, dokud se nedostanete na domovskou obrazovku.

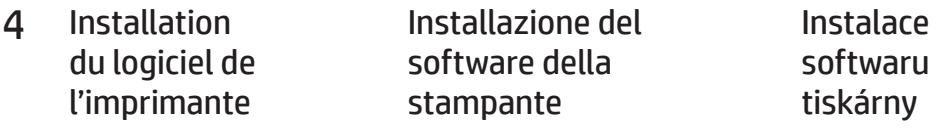

- 1. Rendez-vous sur [hpsmart.com/download](https://www.hpsmart.com/download) pour télécharger le logiciel et les pilotes d'impression HP. **FR**
	- 2. Installez le logiciel et terminez la configuration.
- 1. Andare su [hpsmart.com/download](https://www.hpsmart.com/download) per scaricare il software HP e i driver di stampa. **IT**
	- 2. Installare il software e completare la configurazione.
- 1. Přejděte na web [hpsmart.com/download](https://www.hpsmart.com/download) a stáhněte si software HP a ovladače tisku. **CS**
	- 2. Nainstalujte software a dokončete nastavení.

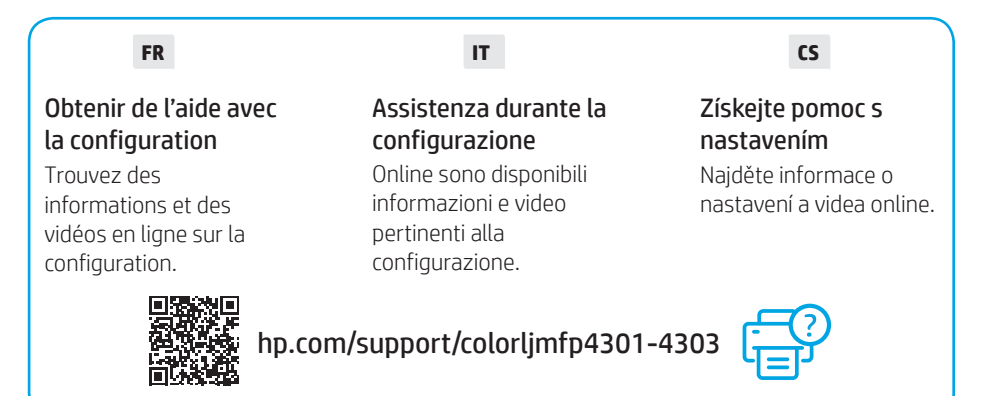

- **HU** Csatlakoztassa és kapcsolja be a nyomtatót. A kezelőpanelen válassza ki a nyelvet és az országot/régiót.
- **EL** Συνδέστε και ενεργοποιήστε. Στον πίνακα ελέγχου, επιλέξτε τη γλώσσα και την χώρα/ περιοχή.
- **RO** Introduceţi în priză şi porniţi. Pe panoul de control, alegeti limba și tara/regiunea.

# 2 Papír betöltése Τοποθέτηση χαρτιού Încărcarea hârtiei

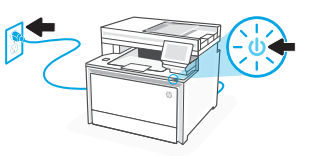

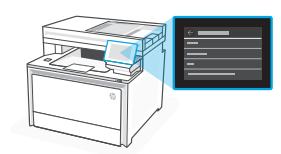

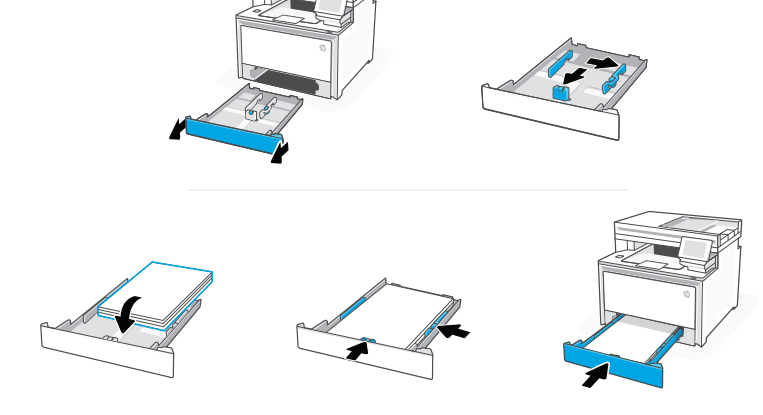

**HU** Töltse be a papírt, és állítsa be a papírvezetőket.

Megjegyzés: Szabványos méretű papír betöltéséhez nyomja le a tálca elején található oldalsó reteszt, és húzza előre. A behelyezést követően a tálca körülbelül 50,8 mm-re nyúlik ki a nyomtató elülső részéből.

**EL** Τοποθετήστε χαρτί και ρυθμίστε τους οδηγούς.

Σημείωση: Εάν θα τοποθετήσετε χαρτί legal, πιέστε την ασφάλεια στο μπροστινό μέρος του δίσκου και τραβήξτε προς τα εμπρός. Μετά την τοποθέτηση, ο δίσκος θα επεκταθεί από το μπροστινό μέρος του εκτυπωτή κατά περίπου 50,8 mm.

**RO** Încărcaţi hârtia şi reglaţi ghidajele.

Notă: dacă încărcaţi hârtie Legal, strângeţi dispozitivul de blocare lateral din partea frontală a tăvii şi trageţi în afară. La încărcare, tava se va extinde din partea din faţă a imprimantei cu aproximativ 2 inchi (50,8 mm).

### 3 Nyomtató csatlakoztatása

- Válassza ki a csatlakozási módot a kezelőpanelen. Ha a nyomtató több felhasználót is támogatni fog, válassza az Ethernet lehetőséget. **HU**
- Στον πίνακα ελέγχου, επιλέξτε τη μέθοδο σύνδεσης. Εάν ο εκτυπωτής θα υποστηρίζει πολλούς χρήστες σε ένα δίκτυο, επιλέξτε Ethernet. **EL**
- Din panoul de control, alegeţi metoda de conectare. Dacă imprimanta acceptă mai mulţi utilizatori, selectati Ethernet. **RO**

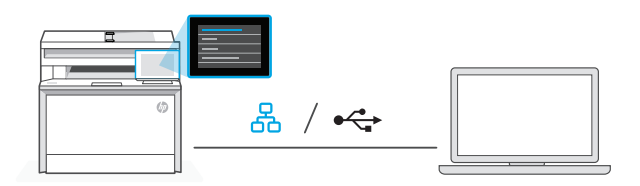

#### 옮 **HU** Ethernet

- 1. Csatlakoztassa a nyomtatót egy Ethernet-kábellel ugyanahhoz a hálózathoz, amelyen a számítógép is található.
- 2. Az IP-cím megerősítéséhez nyomja meg a kezelőpanelen a "Folytatás" gombot. Kövesse a kezelőpanelen megjelenő további lépéseket, amíg a kezdőképernyőre nem ér.

#### USB  $\stackrel{\circ}{\leftarrow}$

- 1. Csatlakoztassa az USB-kábelt a nyomtató hátulján lévő porthoz és a számítógéphez.
- 2. Kövesse a kezelőpanelen megjelenő további lépéseket, amíg a kezdőképernyőre nem ér.

### 옮 **EL** Ethernet

- 1. Συνδέστε ένα καλώδιο Ethernet από τον εκτυπωτή στο ίδιο δίκτυο με αυτό του υπολογιστή.
- 2. Πατήστε "Συνέχεια" στον πίνακα ελέγχου για να επιβεβαιώσετε τη διεύθυνση IP. Στη συνέχεια, συνεχίστε με τα βήματα στον πίνακα ελέγχου μέχρι να φτάσετε στην αρχική οθόνη.

### USB

### $\stackrel{\circ}{\longleftrightarrow}$

- 1. Συνδέστε το καλώδιο USB στην υποδοχή στο πίσω μέρος του εκτυπωτή και στον υπολογιστή.
- 2. Συνεχίστε με τα βήματα στον πίνακα ελέγχου μέχρι να φτάσετε στην αρχική οθόνη.

### 옮 **RO** Ethernet

- 1. Conectați un cablu Ethernet de la imprimantă la aceeași rețea la care este conectat computerul.
- 2. Apăsați pe Continuare pe panoul de control pentru a confirma adresa IP. Apoi continuați cu pașii din panoul de control până când ajungeți la ecranul principal.

#### USB  $\leftarrow$

- 1. Conectati cablul USB la portul din partea din spate a imprimantei și la computer.
- 2. Continuați cu pașii din panoul de control până când ajungeți la ecranul principal.

# 4 Nyomtatószoftver telepítése

Εγκατάσταση λογισμικού εκτυπωτή.

Instalaţi software-ul imprimantei

- 1. Látogasson el a [hpsmart.com/download](https://www.hpsmart.com/download) webhelyre a HP-szoftver vagy a nyomtatóillesztő-programok letöltéséhez. **HU**
	- 2. Telepítse a szoftvert, és fejezze be a beállítást.
- 1. Μεταβείτε στο [hpsmart.com/download](https://www.hpsmart.com/download) για να πραγματοποιήσετε λήψη του λογισμικού HP και των προγραμμάτων οδήγησης εκτύπωσης. **EL**
	- 2. Εγκαταστήστε το λογισμικό και ολοκληρώστε τη ρύθμιση.
- 1. Accesați [hpsmart.com/download](https://www.hpsmart.com/download) pentru a descărca software-ul HP și driverele de imprimare. **RO**
	- 2. Instalati software-ul și finalizați configurarea.

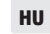

### Segítség a telepítéshez

Online további telepítési információkat és videókat talál.

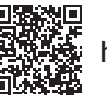

**EL**

## Λήψη βοήθειας σχετικά με τη ρύθμιση

Βρείτε πληροφορίες ρύθμισης και βίντεο στο διαδίκτυο.

**RO**

## Obţineţi ajutor la instalare

Găsiti informatii și videoclipuri despre instalare în mediul online.

hp.com/support/colorljmfp4301-43

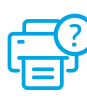

- **SK** Zapojte tlačiareň do elektrickej siete a zapnite ju. Na ovládacom paneli vyberte jazyk a krajinu/oblasť.
- **HR** Priključite i uključite. Na upravljačkoj ploči odaberite svoj jezik i državu/regiju.
- **BG** Включете в контакта и включете захранването. От контролния панел изберете Вашия език и държава/регион.

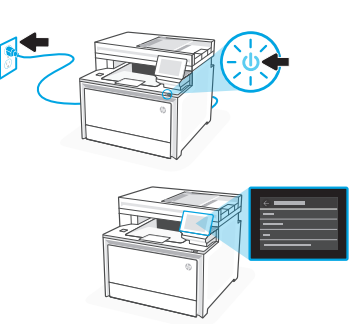

# 2 Vloženie papiera Umetanje papira

## Зареждане на хартия

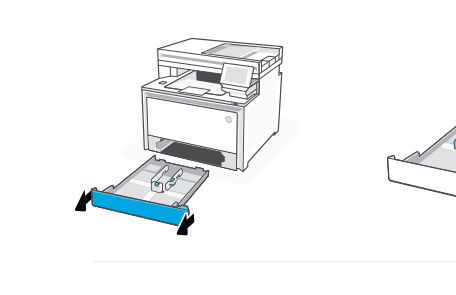

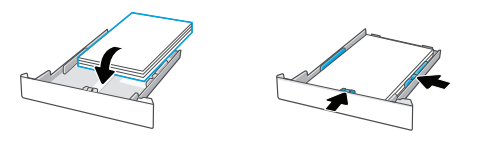

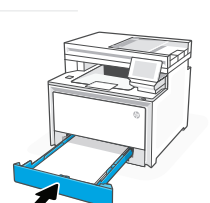

**SK** Vložte papier a nastavte vodiace lišty.

Poznámka: Ak vkladáte papier formátu Legal, zatlačte bočnú západku na prednej strane zásobníka a vytiahnite ho vpred. Po vložení sa zásobník 2 vysunie z prednej časti tlačiarne asi o 50,8 mm.

**HR** Umetnite papir i podesite vodilice.

Napomena: Ako stavljate papir veličine Legal, stisnite zasun na prednjem dijelu ladice i povucite naprijed. Nakon umetanja ladica će se produljiti s prednje strane pisača približno za 50,8 mm (2 inča).

**BG** Заредете хартия и регулирайте водачите.

Забележка: Ако зареждате хартия за правни документи, стиснете резето в предната част на тавата и дръпнете напред. При поставяне, тавата ще се удължи от преднага страна на принтера с приблизително 2 инча (50,8 mm).

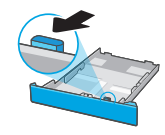

- Na ovládacom paneli vyberte spôsob pripojenia. Ak bude tlačiareň podporovať viacero používateľov, vyberte možnosť Ethernet. **SK**
- Na upravljačkoj ploči odaberite način povezivanja. Ako će pisač podržavati više korisnika odaberite Ethernet. **HR**
- В контролния панел изберете метода на свързване. Ако принтерът ще поддържа множество потребители в мрежа, изберете Ethernet. **BG**

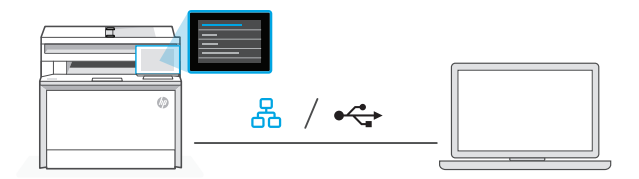

# **SK** Ethernet

- 1. Pripojte ethernetový kábel tlačiarne k rovnakej sieti, k akej je pripojený počítač.
- 2. Stlačením tlačidla Pokračovať na ovládacom paneli potvrďte IP adresu. Pokračujte podľa postupu zobrazeného na ovládacom paneli, až kým neprídete na domovskú obrazovku.

#### USB  $\stackrel{\frown}{\hookleftarrow}$

- 1. Pripojte USB kábel do portu na zadnej strane tlačiarne a k počítaču.
- 2. Pokračujte podľa postupu zobrazeného na ovládacom paneli, až kým neprídete na domovskú obrazovku.

### 옮 **HR** Ethernet

- 1. Ethernet kabelom pisač spojite na istu mrežu na koju je spojeno računalo.
- 2. Na upravljačkoj ploči pritisnite gumb "Nastavi" za potvrdu IP adrese. Zatim nastavite s koracima na upravljačkoj ploči dok se ne otvori početni zaslon.

### USB

 $\stackrel{\circ}{\leftarrow}$ 

- 1. Priključite USB kabel u priključak na stražnjoj strani pisača i u računalo.
- 2. Nastavite s koracima na upravljačkoj ploči dok se ne otvori početni zaslon.

### 옮 **BG** Ethernet

- 1. Свържете Ethernet кабел от принтера към същата мрежа, като компютъра.
- 2. Натиснете "Продължи" на контролния панел, за да потвърдите IP адреса. След това продължете със стъпките в контролния панел, докато стигнете до началния екран.

#### USB  $\leftarrow$

- 1. Свържете USB кабел към порта в задната страна на принтера, след това към компютъра.
- 2. Продължете със стъпките на контролния панел, докато стигнете до началния екран.

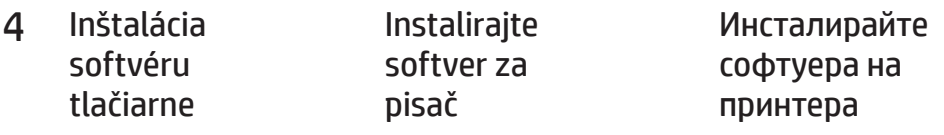

- 1. Na stránke [hpsmart.com/download](https://www.hpsmart.com/download) stiahnite softvér HP a tlačové ovládače. **SK**
	- 2. Nainštalujte softvér a dokončite nastavovanie.
- 1. Otvorite [hpsmart.com/download](https://www.hpsmart.com/download) i preuzmite HP-ov softver i upravljačke programe pisača. **HR**
	- 2. Instalirajte softver i dovršite postavljanje.
- 1. Отидете на [hpsmart.com/download](https://www.hpsmart.com/download), за да изтеглите софтуера на HP и драйверите за печат. **BG**
	- 2. Инсталирайте софтуера и завършете настройката.

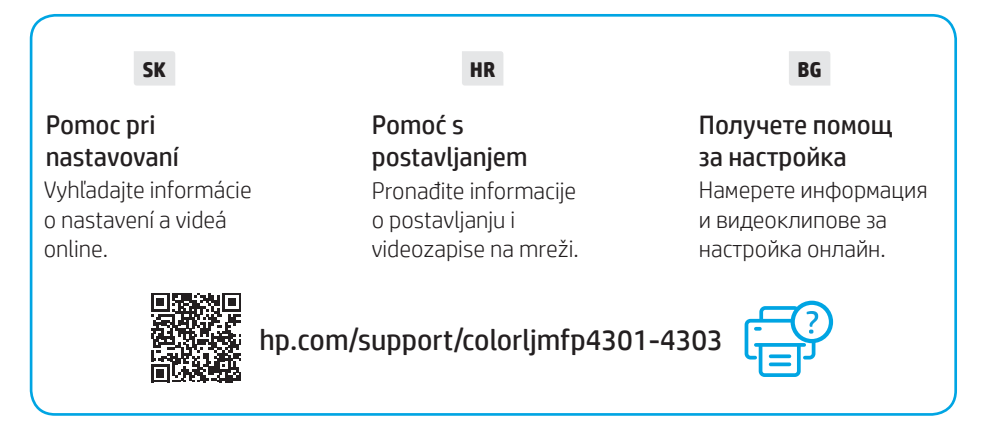

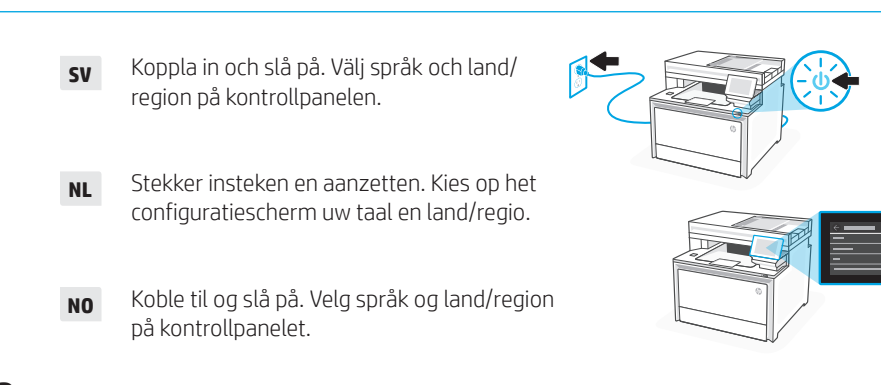

# 2 Fyll på papper Papier plaatsen Legg inn papir

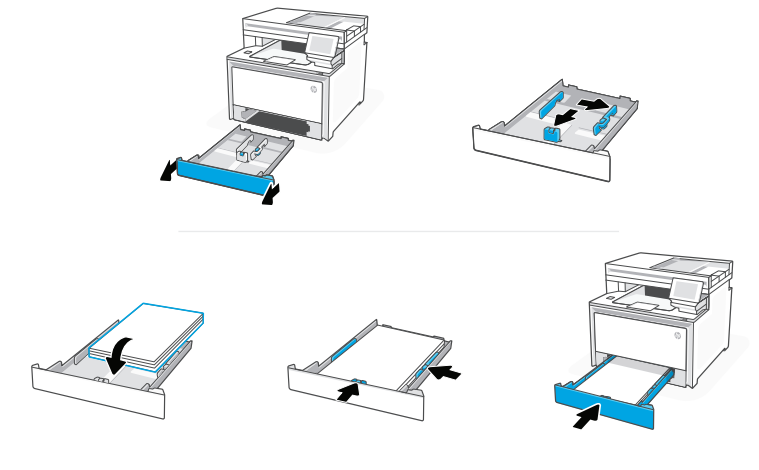

**SV** Fyll på papper och justera ledarna.

Obs! Om du fyller på papper, tryck in sidospärren på fackets framsida och dra framåt. När facket är infört sticker det ut från framsidan av skrivaren cirka 50.8 mm.

**NL** Plaats papier en stel de geleiders in.

Opmerking: Als u Legal-papier plaatst, drukt u de zijvergrendeling achter de voorkant van de lade in en trekt u deze naar voren. Bij het plaatsen wordt de lade verlengd en steekt ongeveer 50,8 mm (2 inch) uit de voorkant van de printer.

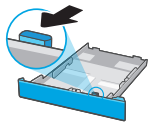

**NO** Legg inn papir og juster skinnene.

Merk: Hvis du skal legge i Legal-papir, trykker du inn sidelåsen på fronten av skuffen og trekker den fremover. Når den er satt inn, vil skuffen kunne trekkes ut ca. 50,8 mm fra fronten av skriveren.

# 3 Ansluta skrivaren Printer verbinden Koble til skriver

- Välj anslutningsmetod på kontrollpanelen. Om skrivaren ska ha stöd för flera användare, välj Ethernet. **SV**
- Kies uw verbindingsmethode op het bedieningspaneel. Als de printer meerdere gebruikers ondersteunt, selecteert u Ethernet. **NL**
- Velg tilkoblingsmetode på kontrollpanelet. Hvis skriveren støtter flere brukere, velg Ethernet. **NO**

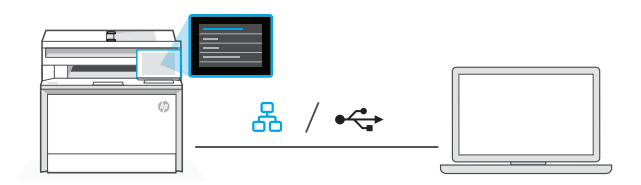

# **SV** Ethernet

- 1. Anslut en Ethernet-kabel från skrivaren till samma nätverk som datorn.
- 2. Tryck på Fortsätt på kontrollpanelen för att bekräfta IP-adressen. Fortsätt sedan med stegen på kontrollpanelen tills du kommer till startskärmen.

### USB

 $\leftrightarrow$ 

- 1. Anslut USB-kabeln till porten på baksidan av skrivaren och till datorn.
- 2. Fortsätt med stegen på kontrollpanelen tills du kommer till startskärmen.

### 옮 **NL** Ethernet

- 1. Sluit een Ethernet-kabel van de printer aan op hetzelfde netwerk als de computer.
- 2. Druk op "Doorgaan" op het bedieningspaneel om het IP-adres te bevestigen. Ga daarna verder met de stappen op het bedieningspaneel tot u het startscherm bereikt.

### USB

- $\leftarrow$
- 1. Sluit de USB-kabel aan op de USB-poort aan de achterkant van de printer en op de computer.
- 2. Ga verder met de stappen op het bedieningspaneel tot u het startscherm bereikt.
- 1. Koble en Ethernet-kabel fra skriveren til samme nettverk som datamaskinen.
- 2. Trykk på «Fortsett» på kontrollpanelet for å bekrefte IP-adressen. Fortsett så med trinnene på kontrollpanelet til du kommer til hjem-skjermen.

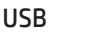

 $\stackrel{\circ}{\leftrightarrow}$ 

- 1. Koble USB-kabelen til porten på baksiden av skriveren og til datamaskinen.
- 2. Fortsett med trinnene på kontrollpanelet til du kommer til hjem-skjermen.

#### 4 Installera skrivarprogram De printersoftware installeren Installer skriverprogramvare

- 1. Gå till [hpsmart.com/download](https://www.hpsmart.com/download) och hämta HP-programvaran och skrivardrivrutinerna. **SV**
	- 2. Installera programvaran och konfigurera.
- 1. Ga naar [hpsmart.com/download](https://www.hpsmart.com/download) om de HP software en printerdrivers te downloaden. **NL**
	- 2. Installeer de software en voltooi de installatie.
- 1. Gå til [hpsmart.com/download](https://www.hpsmart.com/download) for å laste ned Hp-programvare og skriverdrivere. **NO**
	- 2. Installer programvare og fullfør oppsettet.

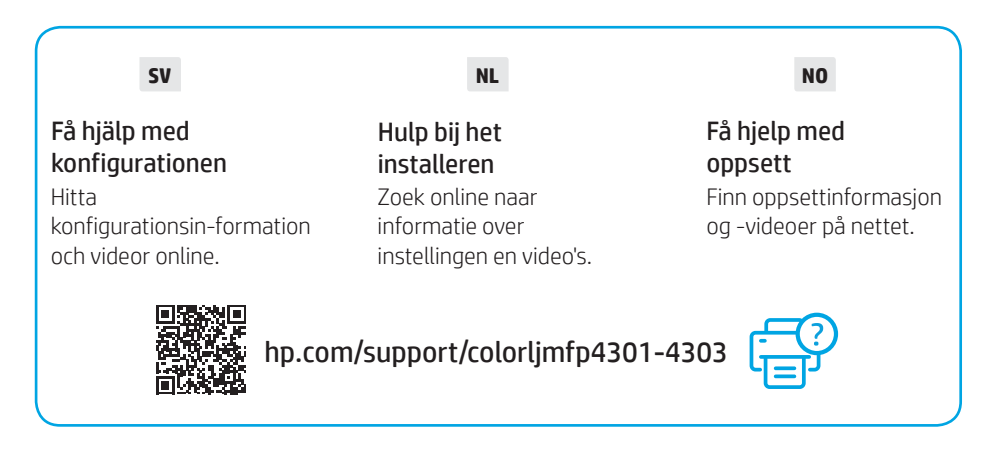

# 1 Start printeren Virran kytkeminen Encender

- **DA** Tilslut og tænd. Vælg dit sprog og dit land / din region på betjeningspanelet.
- **FI** Kytke pistorasiaan ja käynnistä virta. Valitse ohjauspaneelissa kieli ja maa/alue.
- **ES** Conéctela y enciéndala. En el panel de control, elija su idioma y el país/región.

# 2 Ilæg papir Paperin lisääminen Cargue papel

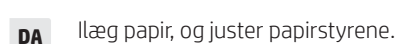

Bemærk: Ved ilægning af papir i Legal-format skal du trykke sidelåsen på bakkens forside sammen og trække fremad. Når den er indsat, vil bakken rage omkring 50,8 mm ud fra forsiden af printeren.

**FI** Lisää paperia ja säädä paperinohjaimia.

Huomautus: Jos lisäät Legal-kokoista paperia, purista lokeron etuosassa olevaa sivusalpaa ja vedä sitä eteenpäin. Paikoilleen asetettu lokero ulottuu noin 50,8 mm:n (2 tuuman) päähän tulostimen etuosasta.

**ES** Cargue papel y ajuste las guías.

Nota: Si va a cargar papel legal, apriete el pestillo lateral situado en la parte delantera de la bandeja y tire hacia delante. Cuando se inserte, la bandeja se extenderá aproximadamente 50,8 mm (2 pulgadas) desde la parte delantera de la impresora.

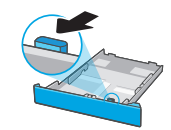

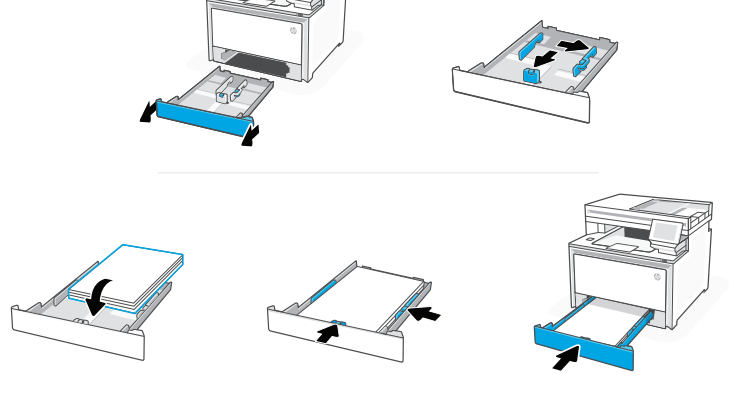

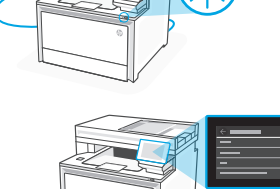

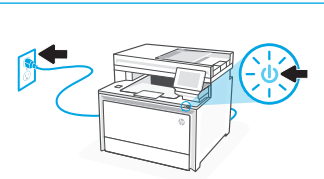

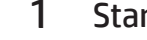

# 3 Tilslut printeren

- Vælg din tilslutningsmetode på kontrolpanelet. Hvis printeren understøtter flere brugere, skal du vælge Ethernet. **DA**
- Valitse ohjauspaneelissa yhdistämistapasi. Jos tulostin tukee useita käyttäjiä, valitse Ethernet. **FI**
- Elija el método de conexión en el panel de control. Si la impresora admite varios usuarios, seleccione Ethernet. **ES**

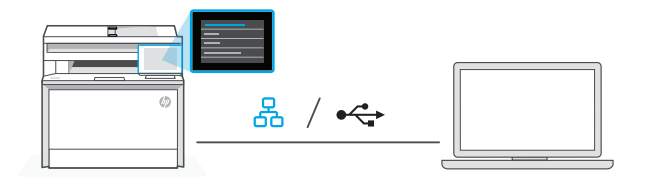

#### 옮 **DA** Ethernet

- 1. Tilslut et Ethernet-kabel fra printeren til det samme netværk som computeren.
- 2. Tryk på "Fortsæt" på kontrolpanelet for at bekræfte IP-adressen. Fortsæt derefter med trinnene på kontrolpanelet, indtil du når startskærmen.

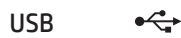

- 1. Slut USB-kablet til porten på bagsiden af printeren og til computeren.
- 2. Fortsæt med trinnene på kontrolpanelet, indtil du når startskærmen.

### 옮 **FI** Ethernet

- 1. Yhdistä Ethernet-kaapeli tulostimesta samaan verkkoon kuin tietokone.
- 2. Vahvista IP-osoite painamalla ohjauspaneelissa "Jatka"-painiketta. Jatka sitten ohjauspaneelin vaiheilla aloitusnäyttöön asti.

### USB

 $\stackrel{\circ}{\leftarrow}$ 

- 1. Kytke USB-kaapeli tulostimen takana olevaan USB-porttiin ja tietokoneeseen.
- 2. Jatka ohjauspaneelin vaiheilla aloitusnäyttöön asti.

### 옮 **ES** Ethernet

- 1. Conecte un cable Ethernet desde la impresora a la misma red que el ordenador.
- 2. Pulse "Continuar" en el panel de control para confirmar la dirección IP. Luego continúe con los pasos en el panel de control hasta que llegue a la pantalla de inicio.

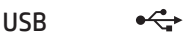

- 1. Conecte el cable USB al puerto situado en la parte posterior de la impresora y al ordenador.
- 2. Continúe con los pasos en el panel de control hasta que llegue a la pantalla de inicio.

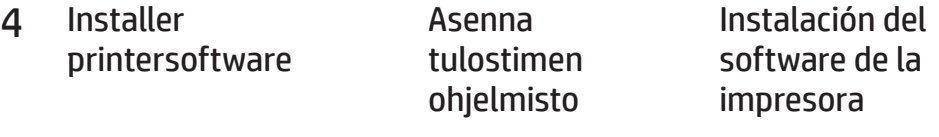

- 1. Gå til [hpsmart.com/download](https://www.hpsmart.com/download) for at downloade HP-softwaren og printerdriverne. **DA**
	- 2. Installer softwaren, og færdiggør opsætningen.
- 1. Siirry osoitteeseen [hpsmart.com/download](https://www.hpsmart.com/download) HP-ohjelmiston ja tulostinohjainten lataamiseksi. **FI**
	- 2. Asenna ohjelmisto ja viimeistele asennus.
- 1. Vaya a [hpsmart.com/download](https://www.hpsmart.com/download) para descargar el software y los controladores de impresión de HP. **ES**
	- 2. Instale el software y complete la configuración.

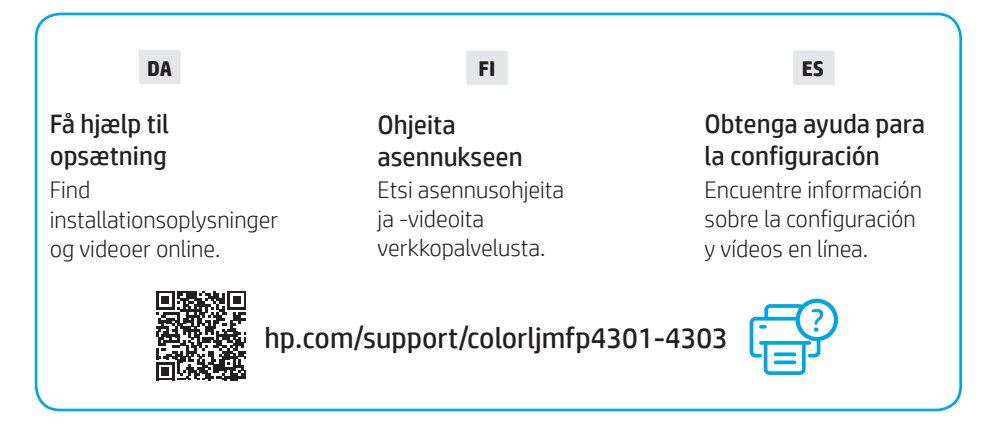

- **PT** Conecte e ligue. No painel de controle, selecione o idioma e o país/a região.
- **LT** Prijunkite ir įjunkite maitinimą. Valdymo skydelyje pasirinkite savo kalbą ir šalį ar regioną.
- **LV** Iespraudiet ierīces kontaktdakšu un ieslēdziet to. Vadības panelī izvēlieties savu valodu un valsti/reģionu.

# 2 Colocar papel Popieriaus įdėjimas Papīra ievietošana

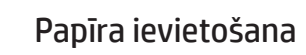

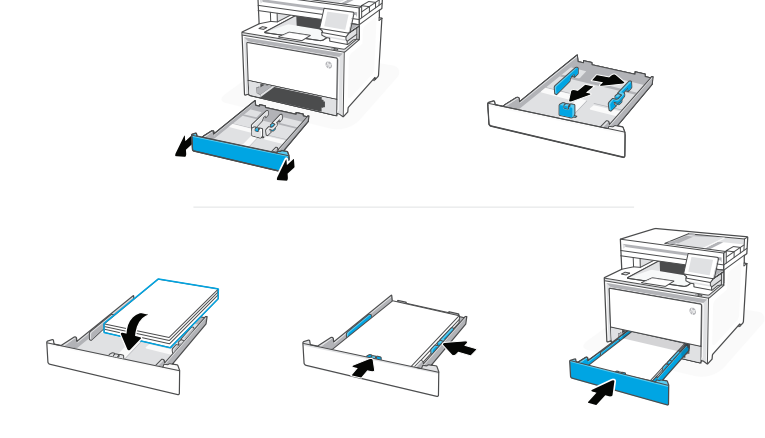

**PT** Coloque papel e ajuste as guias.

Observação: Se estiver colocando papel ofício, aperte a trava lateral na frente da bandeja e empurre para frente. Quando inserida, a bandeja vai se estender da parte da frente da impressora por cerca de 50,8 mm (2 polegadas).

**LT** Įdėkite popieriaus ir sureguliuokite kreiptuvus.

Pastaba. Jei dedate "Legal" popierių, suimkite šoninę sklendę dėklo priekyje ir traukite pirmyn. Įdėjus dėklas bus pratęstas nuo spausdintuvo galo apie 2 colius (50,8 mm).

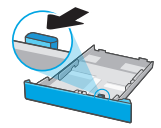

**LV** Ievietojiet papīru un pielāgojiet vadotnes.

Piezīme. Ja ievietojat juridiskā dokumenta papīru, saspiediet fiksatoru paplātes priekšdaļā un velciet uz priekšu. Pēc ievietošanas papīrturis izvirzīsies no printera priekšpuses par aptuveni 2 collām (50,8 mm).

### 3 Conectar impressora

- No painel de controle, escolha seu método de conexão. Se a impressora for compatível com vários usuários, selecione Ethernet. **PT**
- Valdymo skydelyje pasirinkite ryšio metodą. Jei spausdintuvas palaikys kelis naudotojus, pasirinkite eternetą. **LT**
- Vadības panelī izvēlieties savienošanas metodi. Ja printeris atbalsta vairākus lietotājus, atlasiet Ethernet. **LV**

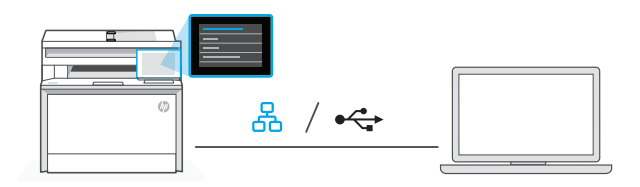

### 옮 **PT** Ethernet

- 1. Use um cabo Ethernet para conectar a impressora à mesma rede do computador.
- 2. Pressione "Continuar", no painel de controle, para confirmar o endereço IP. Depois, siga as instruções no painel de controle até você chegar à tela inicial.

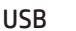

### $\stackrel{\frown}{\hookleftarrow}$

- 1. Conecte o cabo USB à porta correspondente na parte de trás da impressora e ao computador.
- 2. Siga as instruções no painel de controle até você chegar à tela inicial.

### 옮 **LT** Eternetas

- 1. Norėdami prijungti spausdintuvą prie to paties tinklo, kaip ir kompiuteris, naudokite eterneto kabelį.
- 2. Paspauskite valdymo skydelio mygtuką "Gerai", kad pavirintumėte IP adresą. Tada tęskite atlikdami valdymo skydelyje nurodytus veiksmus, kol bus parodytas pagrindinis ekranas.

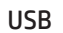

### $\stackrel{\bullet}{\hookrightarrow}$

- 1. Jjunkite USB kabelį į prievadą spausdintuvo galinėje pusėje, tada į kompiuterį.
- 2. Toliau atlikite valdymo skydelyje nurodytus veiksmus, kol bus parodytas pagrindinis ekranas.

### 옮 **LV** Ethernet

- 1. Izmantojiet Ethernet kabeli, lai printeri pievienotu tam pašam tīklam, kuram ir pievienots dators.
- 2. Nospiediet vadības panelī "Turpināt", lai apstiprinātu IP adresi. Tad turpiniet pildīt vadības panelī norādītos soļus, līdz nonāksiet sākuma ekrānā.

#### $\leftarrow$ USB

- 1. Pievienojiet USB kabeli pieslēgvietai, kas atrodas printera aizmugurē, un datoram.
- 2. Turpiniet pildīt vadības panelī norādītos soļus, līdz nonāksiet sākuma ekrānā.

#### 4 Instalar o software da impressora Įdiekite spausdintuvo programinę įrangą Printera programmatūras instalēšana

- 1. Acesse [hpsmart.com/download](https://www.hpsmart.com/download) para baixar o software HP e os drivers de impressão. **PT**
	- 2. Instale o software e complete a configuração.
	- 1. Eikite į [hpsmart.com/download](https://www.hpsmart.com/download) ir atsisiųskite HP programinę įrangą bei spausdintuvo tvarkykles.
		- 2. Jdiekite programinę įrangą ir užbaikite sąranką.
- 1. Dodieties uz [hpsmart.com/download](https://www.hpsmart.com/download), lai lejupielādētu HP programmatūru un drukas draiverus. **LV**
	- 2. Instalējiet programmatūru un pabeidziet iestatīšanu.

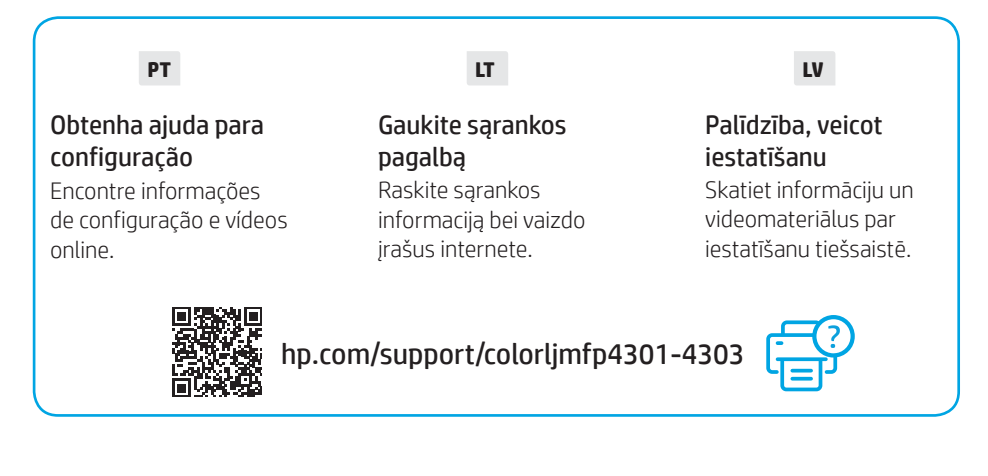

**LT**

- **SL** Tiskalnik priključite na napajanje in ga vklopite. Na nadzorni plošči izberite jezik in državo/regijo.
- **ET** Ühendage vooluvõrku ja lülitage toide sisse. Valige juhtpaneelil oma keel ja riik/regioon.
- **CA** Connecteu-la i enceneu-la. Al tauler de control, trieu l'idioma i el país/regió.

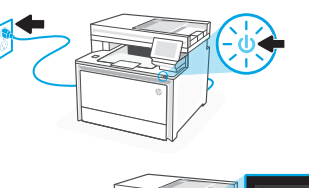

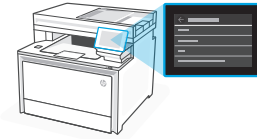

# 2 Nalaganje papirja Paberi laadimine Carregar el paper

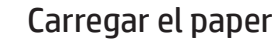

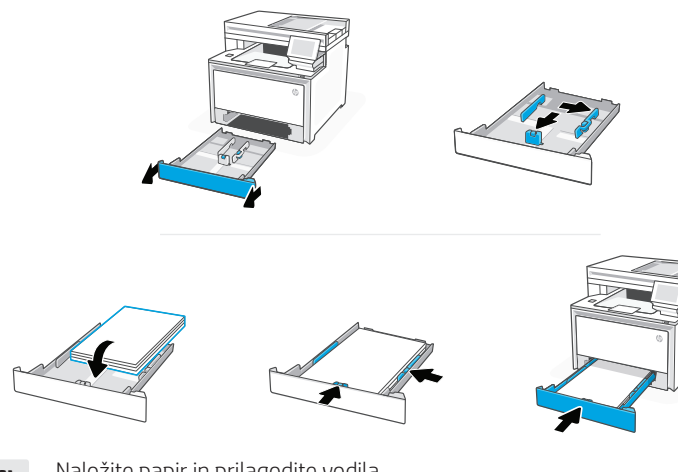

**SL** Naložite papir in prilagodite vodila.

Opomba: Če nalagate papir velikosti Legal, stisnite stranski vodili na sprednjem delu pladnja in ga povlecite naprej. Vstavljen pladenj stoji za približno 50,8 mm (2 palca) prek sprednjega dela tiskalnika.

**ET** Laadige paber ja seadistage juhikuid.

Märkus. Kui laadite Legal-tüüpi paberit, siis pigistage salve esipoolel olevat külgmist juhikut ja tõmmake seda ettepoole. Kui see on sisestatud, ulatub salv printeri esiosast välja umbes 50,8 mm jagu.

**CA** Carregueu paper i ajusteu les guies.

Nota: Si carregareu paper legal, premeu el pestell lateral situat a la part davantera de la safata i tireu cap endavant. Quan s'insereix, la safata s'estendrà 50,8 mm (2 polzades) aproximadament des de la part davantera de la impressora.

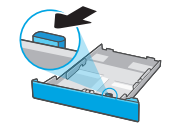

# 3 Povežite tiskalnik Ühendage printer Connectar la impressora

- Na nadzorni plošči izberite način povezave. Če tiskalnik podpira več uporabnikov, izberite možnost Ethernet. **SL**
- **ET** Valige juhtpaneelil ühendusviis. Kui printer toetab võrgus mitut kasutajat, valige Ethernet.
- Al tauler de control, trieu el vostre mètode de connexió. Si la impressora admet diversos usuaris, seleccioneu Ethernet. **CA**

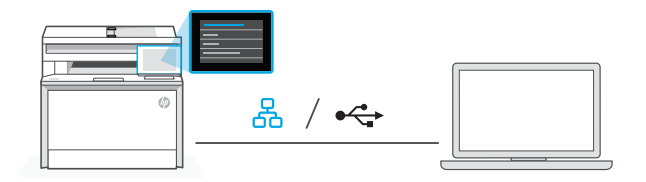

### **SL** Ethernetna povezava

1. Priključite ethernetni kabel iz tiskalnika v isto omrežje kot računalnik.

요

2. Na nadzorni plošči pritisnite »Nadaljuj«, da potrdite naslov IP. Nato nadaljujte s koraki na nadzorni plošči, dokler ne pridete do začetnega zaslona.

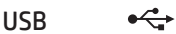

- 1. Priključite kabel USB na vrata na zadnji strani tiskalnika in na računalnik.
- 2. Nato nadaljujte s koraki na nadzorni plošči, dokler ne pridete do začetnega zaslona.

### 옮 **ET** Ethernet

- 1. Printeri ühendamiseks arvutiga samasse võrku kasutage Etherneti kaablit.
- 2. IP-aadressi kinnitamiseks vajutage juhtpaneelil nuppu "Jätka". Seejärel jätkake juhtpaneelil kuvatavate juhiste järgimist, kuni jõuate avakuvale.

### USB

- $\stackrel{\circ}{\leftarrow}$
- 1. Ühendage USB-kaabel printeri tagaküljel asuva USB-pordi ja arvutiga.
- 2. Jätkake juhtpaneelil kuvatavate sammudega, kuni jõuate avakuvale.

### 옮 **CA** Ethernet

- 1. Connecteu un cable Ethernet de la impressora a la mateixa xarxa que l'ordinador.
- 2. Premeu "Continuar" al tauler de control per confirmar l'adreca IP. Tot seguit, continueu amb els passos del tauler de control fins arribar a la pantalla d'inici.

#### $\leftarrow$ USB

- 1. Connecteu el cable USB al port de la part posterior de la impressora i a l'ordinador.
- 2. Continueu amb els passos del tauler de control fins arribar a la pantalla d'inici.

#### 4 Namestite programsko opremo tiskalnika Installige printeri tarkvara Instal·lar el programari de la impressora

- 1. Obiščite naslov [hpsmart.com/download](https://www.hpsmart.com/download) ter prenesite gonilnike in prenesite programsko opremo HP. **SL**
	- 2. Namestite programsko opremo in dokončajte nastavitev.
- 1. HP tarkvara ja prindidraiverite allalaadimiseks minge aadressile [hpsmart.com/download](https://www.hpsmart.com/download). **ET**
	- 2. Installige tarkvara ja viige seadistamine lõpule.
- 1. Aneu a [hpsmart.com/download](https://www.hpsmart.com/download) per baixar programari HP i els controladors d'impressió. **CA**
	- 2. Instal·leu el programari i completeu la configuració.

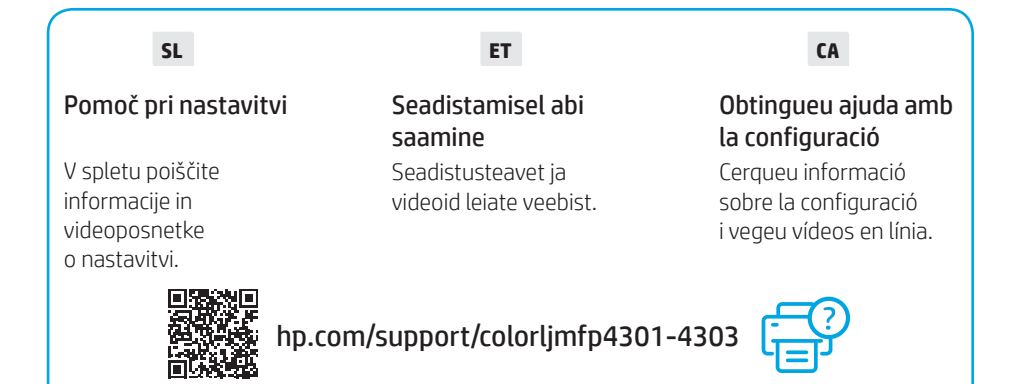

# 3 חבר את המדפסת

**HE** בלוח הבקרה, בחר בשיטת החיבור שלך. אם המדפסת תתמוך במשתמשים מרובים, בחר Ethernet.

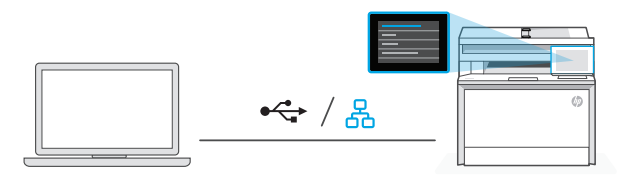

### 옮 Ethernet **HE**

- .1 חבר כבל Ethernet מהמדפסת לאותה רשת כמו המחשב.
- 2. לחץ על "Continue" (המשך) בלוח הבקרה כדי לאשר את כתובת ה-IP. לאחר מכן, המשך עם השלבים המופיעים בלוח הבקרה עד שתגיע לדף הבית.

#### $\leftarrow$ USB

- .1 חבר את הכבל USB אל היציאה בגב המדפסת ולמחשב.
- .2 המשך עם השלבים המופיעים בלוח הבקרה עד שתגיע לדף הבית.

## 4 התקנת תוכנת מדפסת

- 1. עבור אל הכתובת hpsmart.com/download כדי להוריד את התוכנה של HP ואת מנהלי ההתקנים של ההדפסה. **HE**
	- .2 התקן את התוכנה והשלם את תהליך ההתקנה.

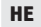

### קבל עזרה בהתקנה

חפש באינטרנט סרטונים ומידע על התקנה.

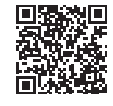

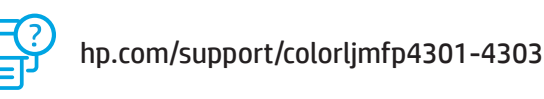

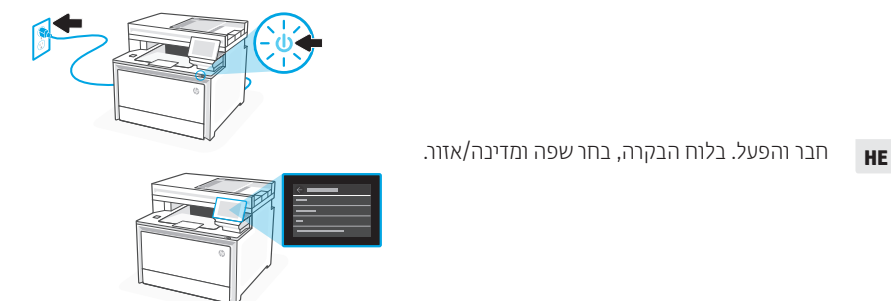

## 2 טעינת נייר

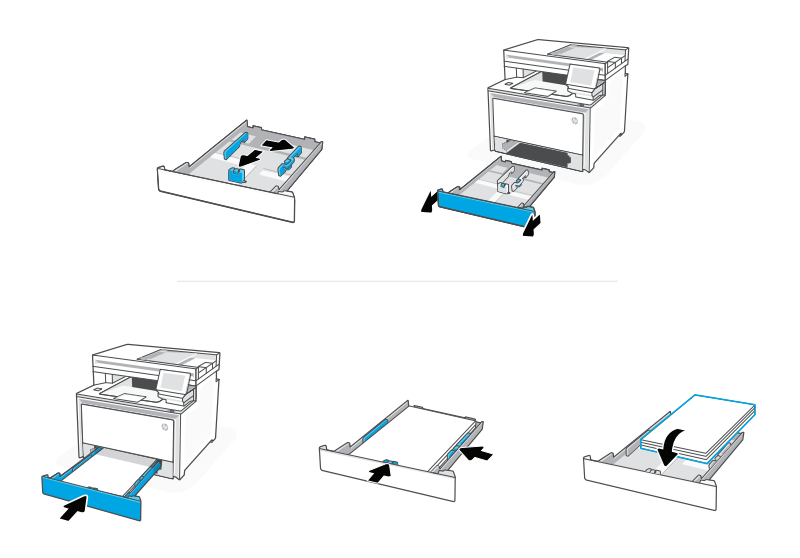

### טען נייר וכוונן את המכוונים. **HE**

הערה: בעת טעינת נייר בגודל Legal, יש ללחוץ על התפס הצדי שבחלק הקדמי של המגש ולמשוך קדימה. כאשר הוא מוכנס, המגש יתארך בכ51- מ"מ )2 אינץ'( מהחלק הקדמי של המדפסת.

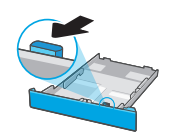

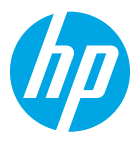

© Copyright 2023 HP Development Company, L.P.

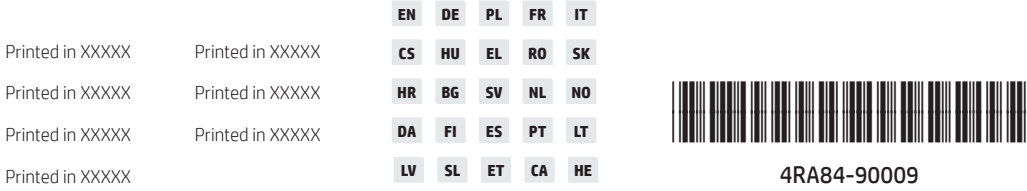